# **D** DealerBuilt

# MFA – Google Authenticator Guide

## **Table of Contents**

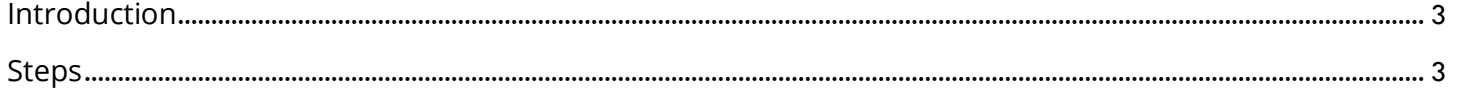

### <span id="page-2-0"></span>Introduction

Google Authenticator is a mobile app that can be used as a second factor for multi-factor authentication (MFA) to access DealerBuilt. We have created a short guide on how to use it when enrolling in MFA but please consult Google's support pages for Google Authenticator if you need additional detail or if something in this guide does not appear to be up-to-date.

#### <span id="page-2-1"></span>**Steps**

- 1. If you are on an Android phone, download the Google Authenticator app from Google [Play.](https://support.google.com/googleplay/answer/113409?hl=en) If you are on an iPhone, [use the Apple App Store](https://support.apple.com/en-us/HT204266) to download the Google Authenticator app.
- 2. Open the app and you will see this screen, click Add a code:

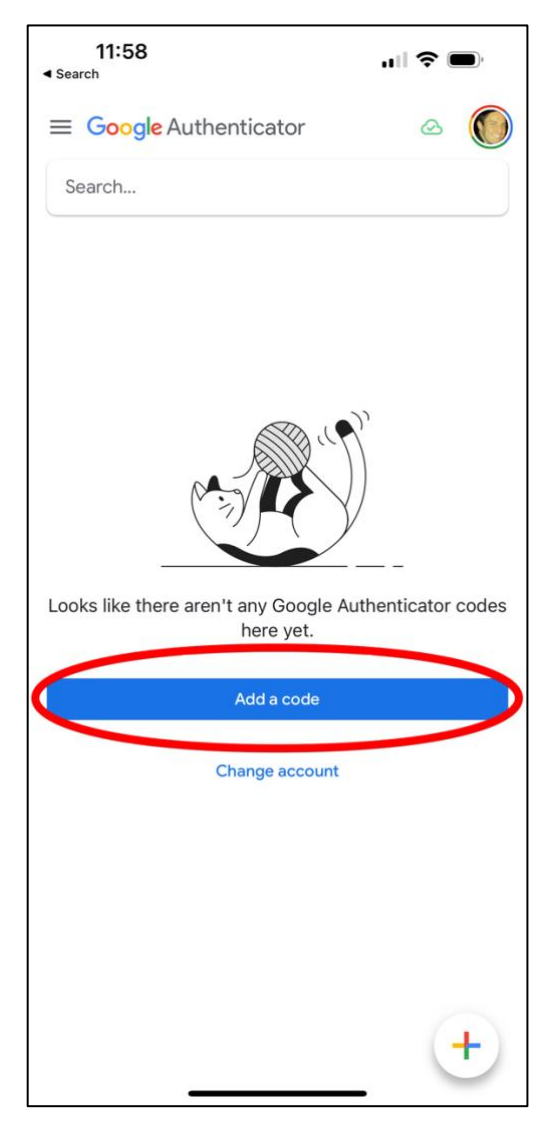

3. Choose the option to Scan a QR code as shown below:

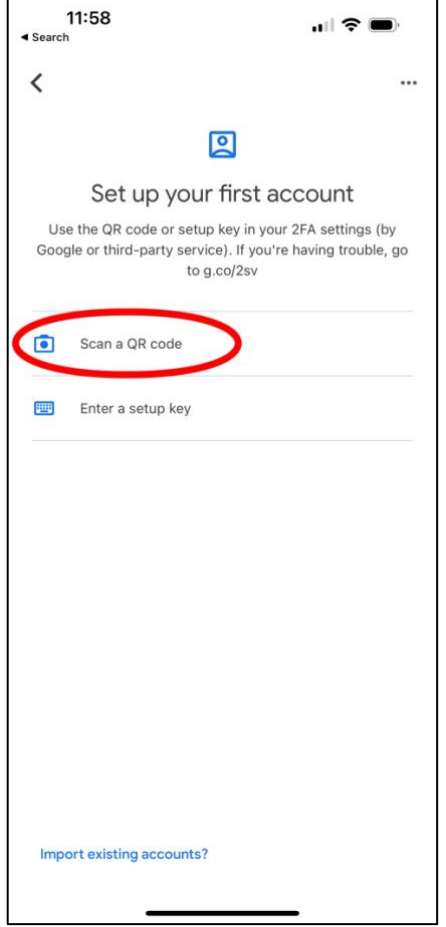

4. Login to DealerBuilt and you will see the QR code you need to scan after entering your username, password, and Dealer ID.

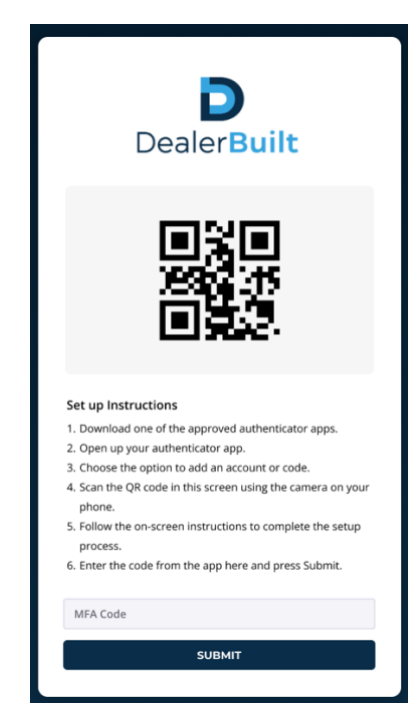

Use the phone on your camera, like you are taking a picture of the barcode on the screen in DealerBuilt, within the Google Authenticator app:

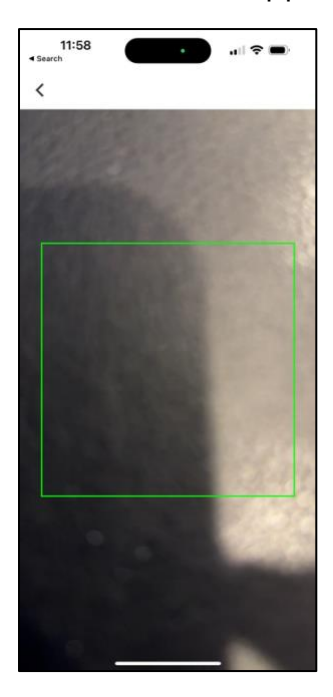

(The screenshot just shows the screen you will see in the Google Authenticator app, make sure you point it at the QR code on your computer screen!!)

5. Follow the on-screen instructions to complete the process and enter the code you receive in the MFA code box and hit Submit:

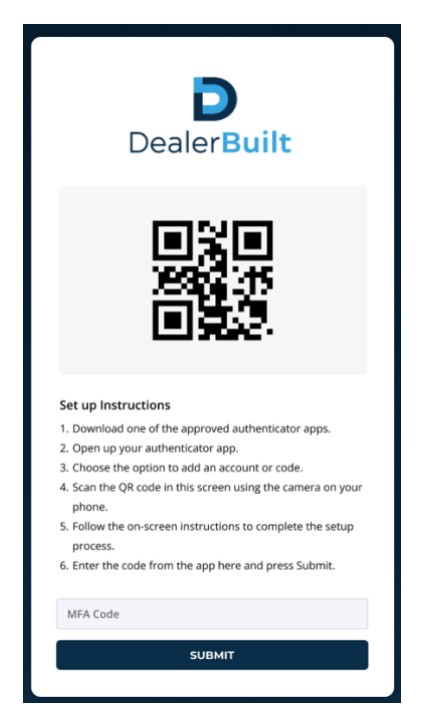